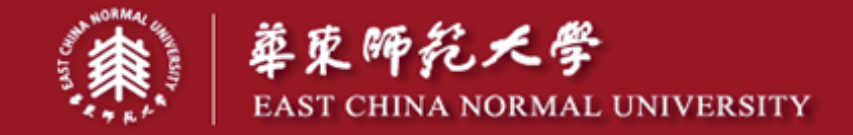

### 市 富 割 适 黑 个 师 表

[C]

# **E-Prime 学习参考资料**

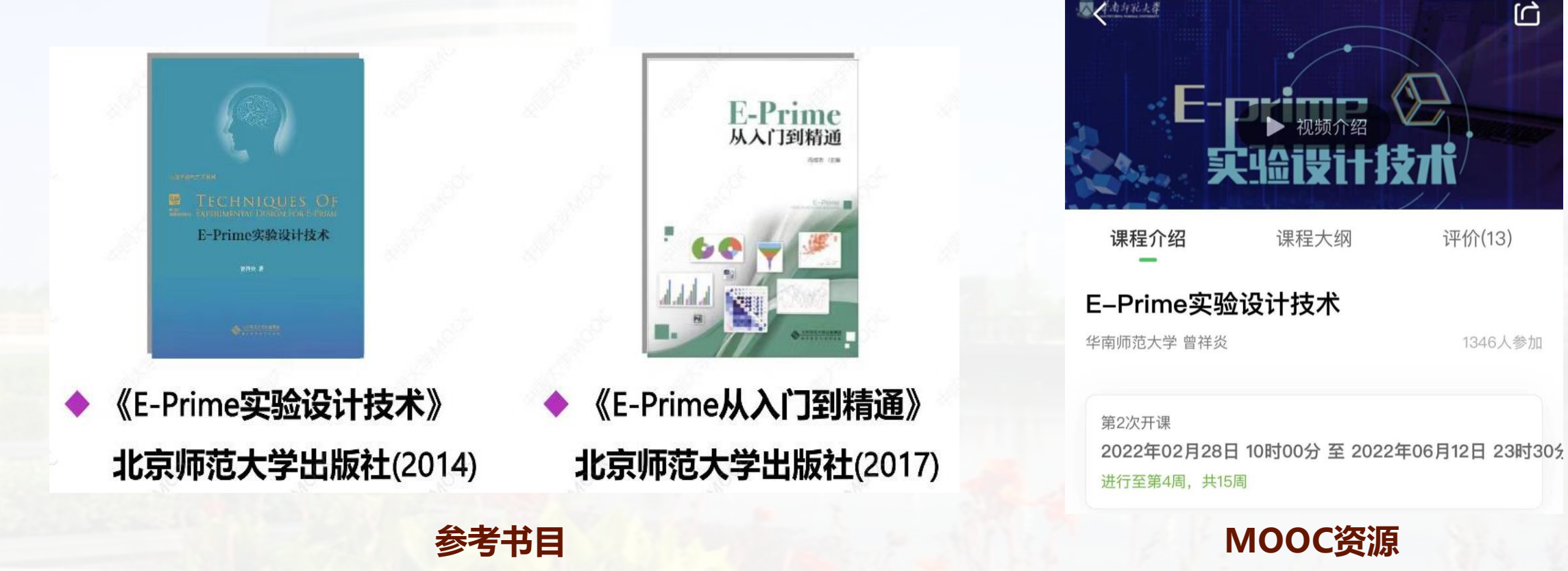

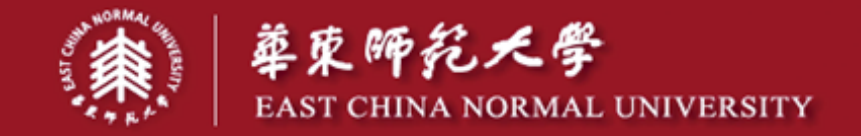

## 市 賓 別 适 為 人 師 表

# **E-Prime简单实验设计案例——环境意识内隐态度测验**

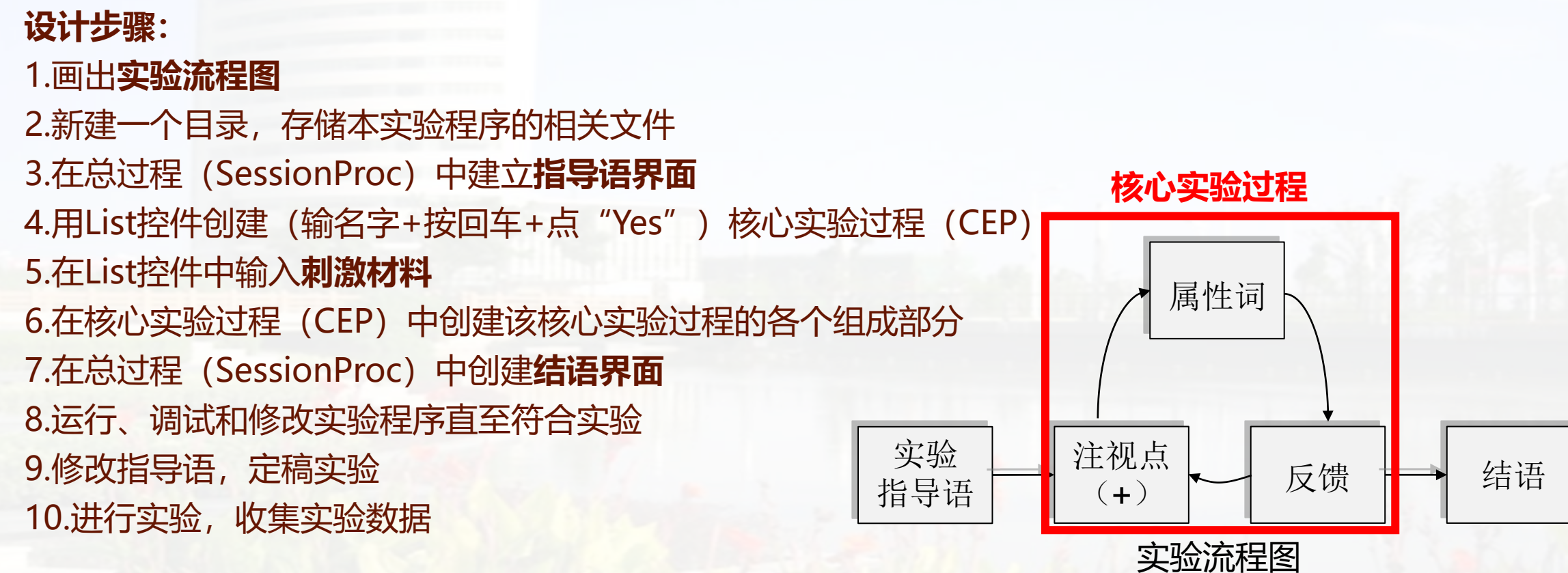

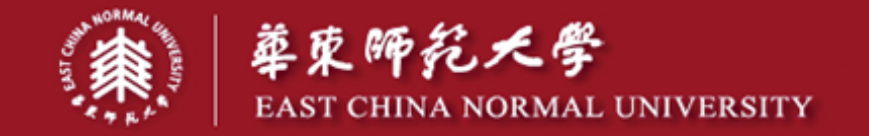

# **一、指导语界面的创建与设置**

- 指导语界面创建: "一拖二改三双击"
- **1.一拖:将ImageDisplay控件拖到实验总过程SessionProc中**
- **2.二改:立马修改新建控件的名字(控件右击-rename-改为Instruction)**
- **3.三双击:双击打开改名后的控件,进行呈现内容设置与实验控制**

①指导语图片加载:Properties-General-Filename(添加指导语图片) ②实验控制五要素设置:

- 呈现时间: 无限时间【Properties-Duration/Input- (infinit) 无限时间】
- 呈现格式:图片居中呈现即可【Properties-Frame-默认设置】
- 呈现方式、响应方式: 键盘 "q" 键响应消失【Properties-Duration/Input-Devices-Add-选择Keyboard

【Properties-Duration/Input-Respond Options-Allowable-输入"q"】

数据收集:无需收集【Properties-Duration/Input-Data Logging-选择None】

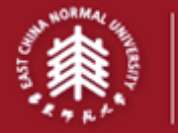

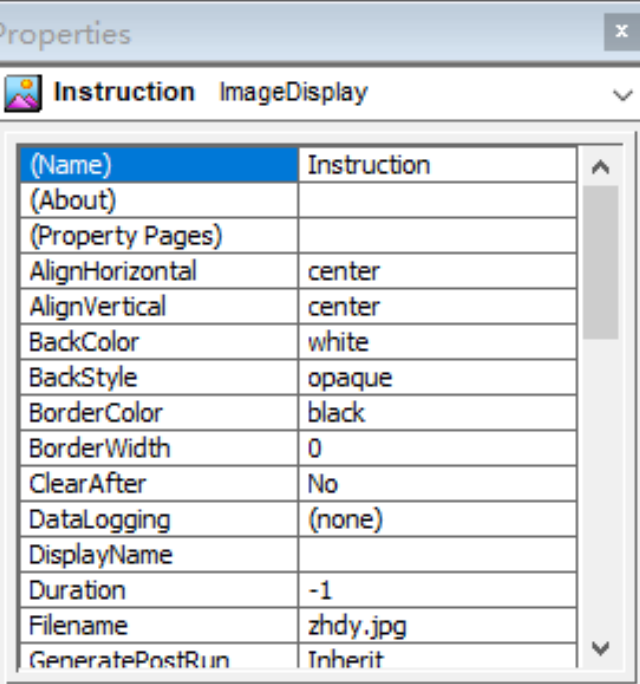

**Name** Uniquely identifies each object.

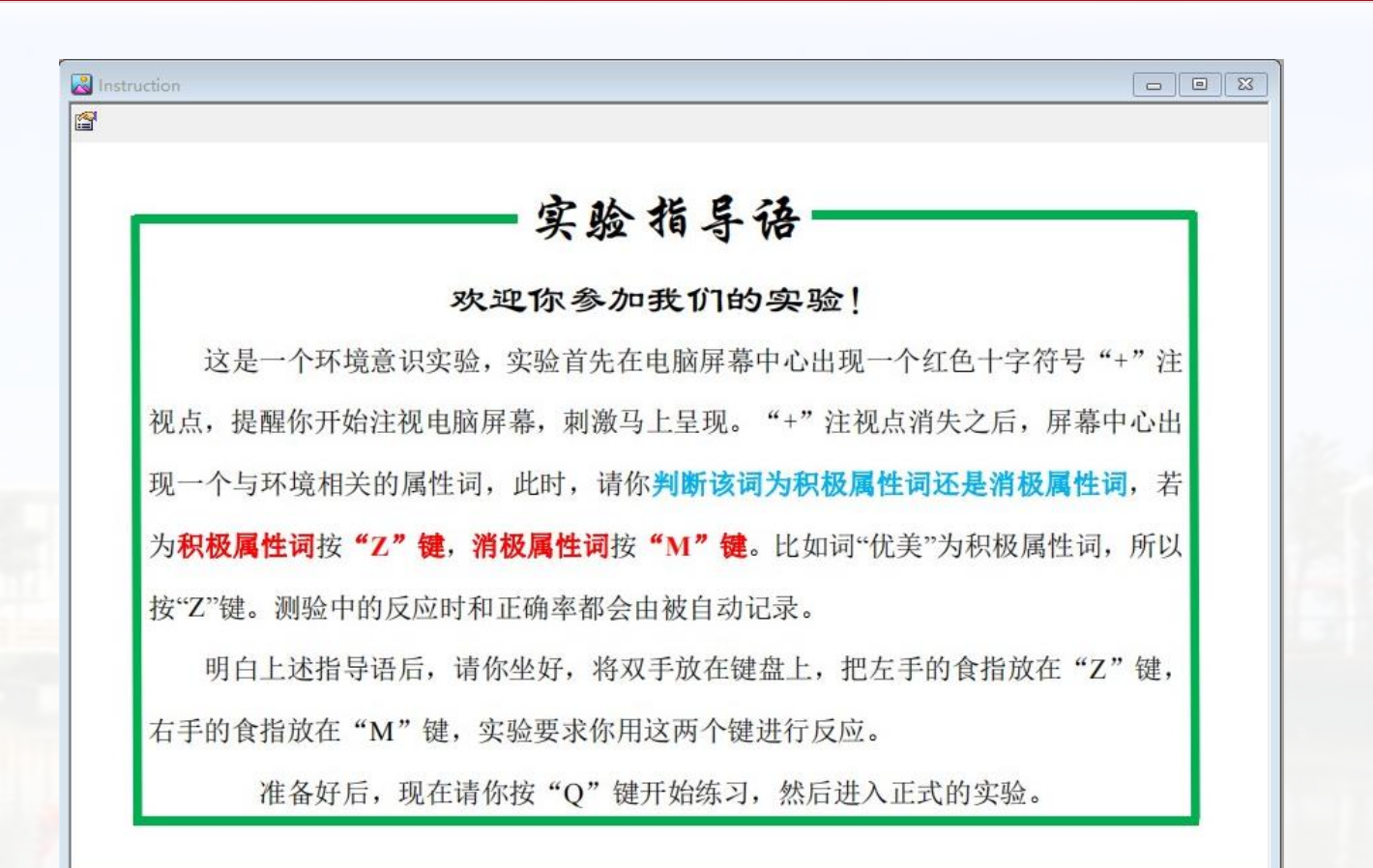

市 富 割 适 黑 个 师 表

# **指导语创建完成后界面和属性表**

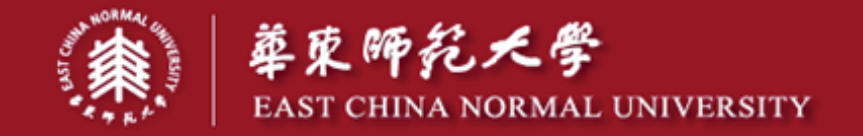

# **二、List的创建和设置**

- **List界面创建:"一拖二改三双击"**
- **1.一拖:将List控件拖到实验总过程SessionProc中,放置在指导语之后**
- **2.二改:立马修改新建控件的名字(控件右击-rename-改为pracList)**
- **3.三双击:双击打开改名后的控件,创建核心实验过程**
	- ①说明:Weight代表呈现的次数;一行为一个刺激;

Nested用于镶嵌模式的构建;**Procedure过程字段用于核心实验过程的创建** ②核心实验过程的创建:在pracList的Procedure字段中**输名字**pracProc**+按回车+点两次"Yes"** ③创建新字段、添加行。材料包含几行几列就新增几行几列→修改字段名称,一般包括: stimNo (序号) 、 stimWord(刺激词)、Answer(答案)

④输入实验材料

⑤设置材料的呈现顺序:随机呈现(List中手型属性按钮→Selection→Order→Random随机呈现)

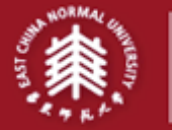

### 華東師兌大學 EAST CHINA NORMAL UNIVERSITY

# 市 屬 創 适 黑 人 師 表

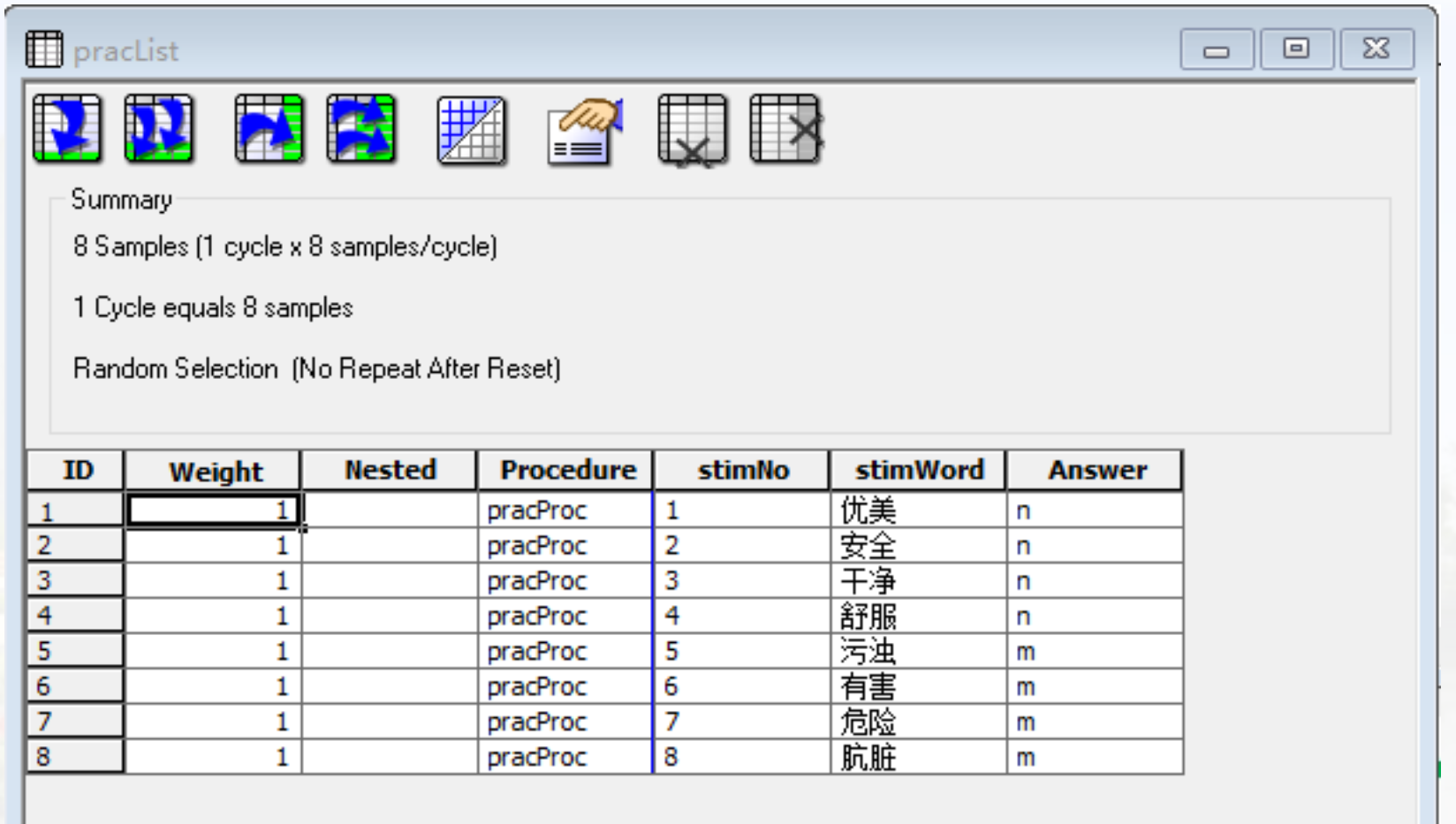

# **List的创建和设置完成后的界面**

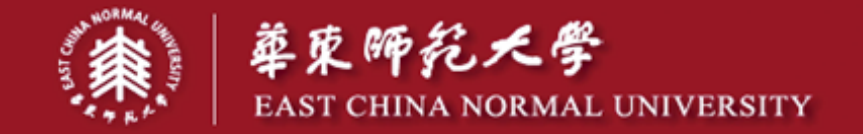

**三、创建核心实验过程的各个组成部分 注视点界面的创建:"一拖二改三双击" 1.一拖:将TextDisplay控件拖到核心实验过程pracProc中 2.二改:立马修改新建控件的名字(控件右击-rename-改为Fixation) 3.三双击:双击打开改名后的控件,进行呈现内容设置与实验控制** ①输入呈现内容:+ ②实验控制五要素设置:(打开手形属性界面) 呈现格式:字体颜色为红色;字体字号为默认字体70号 【General-ForeColor前景颜色-修改为red; Font-Name默认-PointSize-修改为70; Style默认】 呈现时间:600-800ms 【Duration/Input-Duration-修改为800】 呈现方式:自动消失 响应方式:无;数据收集:无

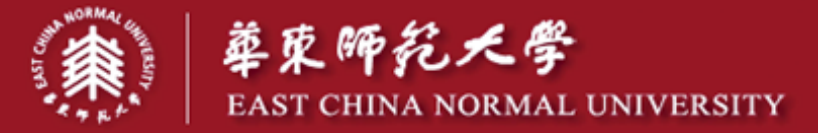

Structure

 $\,<\,$ 

Properties

(Name)

(About)

BackColor

BackStyle

**BorderColor** 

ClearAfter

Duration FontBold

FontTtalic

**Name** 

#### $\vert x \vert$ SessionProc Experiment (environment.es2) PROFESSIONAL SessionProc **P** pracProc  $-$ Relation 1g  $\Box$  praclist **of** pracProc **A** Fixation  $\boxed{\blacksquare \blacksquare \blacksquare \boxtimes }$  $\overline{A}$  Fixation ß Unreferenced E-Objects  $\rightarrow$  $\blacksquare$ A Fixation TextDisplay  $\sim$ Fixation  $\wedge$ (Property Pages) AlignHorizontal center AlignVertical center white opaque black BorderWidth **O** No DataLogging (none) DisplayName 800 Yes v No Uniquely identifies each object.

**注视点界面创建和设置完成后的界面**

# 市 富 彭 适 為 人 師 表

<span id="page-8-0"></span>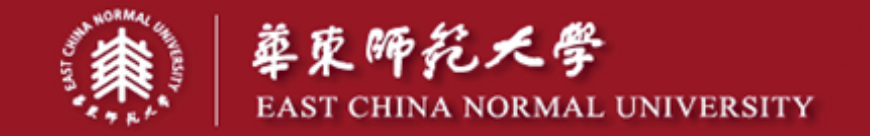

- **三、创建核心实验过程的各个组成部分**
- **探测界面的创建:"一拖二改三双击"**
- **1.一拖:将Slide控件拖到核心实验过程pracProc中,放置于Fixation之后**
- **2.二改:立马修改新建控件的名字(控件右击-rename-改为Probe)**
- **3.三双击:双击打开改名后的控件,进行呈现内容设置与实验控制**
	- ①Slide控件介绍: Slide是富刺激界面, 能同时呈现一个或多个不同或同种类型的刺激, 是最常用的控件
	- ②探测界面**呈现内容设置**:从List中调用,并设置相关颜色
	- 由于实验为文本材料, 因此Probe-SlideText-点击界面任意空白处-双击文本框-输入[stimWord], **动态调用**
- List中刺激词字段的刺激材料

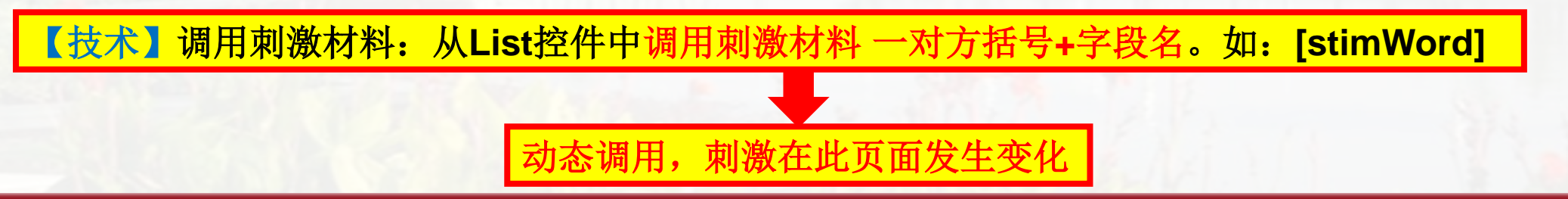

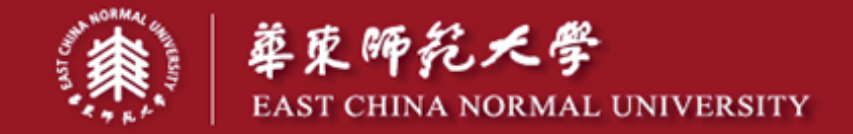

### ③实验控制五要素设置:

子属性按钮:

呈现格式:字体颜色为绿色;字体字号为宋体70号;居中显示

【选中文本框-子属性按钮-ForeColor为绿色;Font-Name修改为宋体,PointSize修改为70; Frame-Position-X、Y均设置为center或输入50%】

主属性按钮:

- 呈现时间: 无限时间【主属性按钮-Duration/Input-Duration-修改为Infinit】
- 呈现方式:反应消失【Duration/Input-Devices-Add-选择Keyboard】
- 响应方式: 键盘n/m键【Duration/Input-Respond Options-Allowable-输入"nm";

Correct调用Answer字段】

数据收集: Standard标准数据收集模式【设置完Correct后, 软件提醒是否进行数据收集-点击Yes】

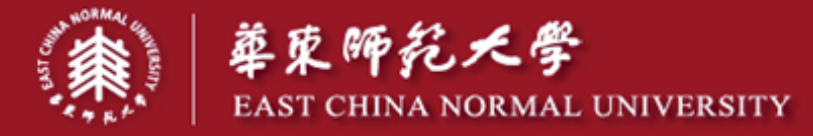

# 市 屬 創 适 黑 人 師 表

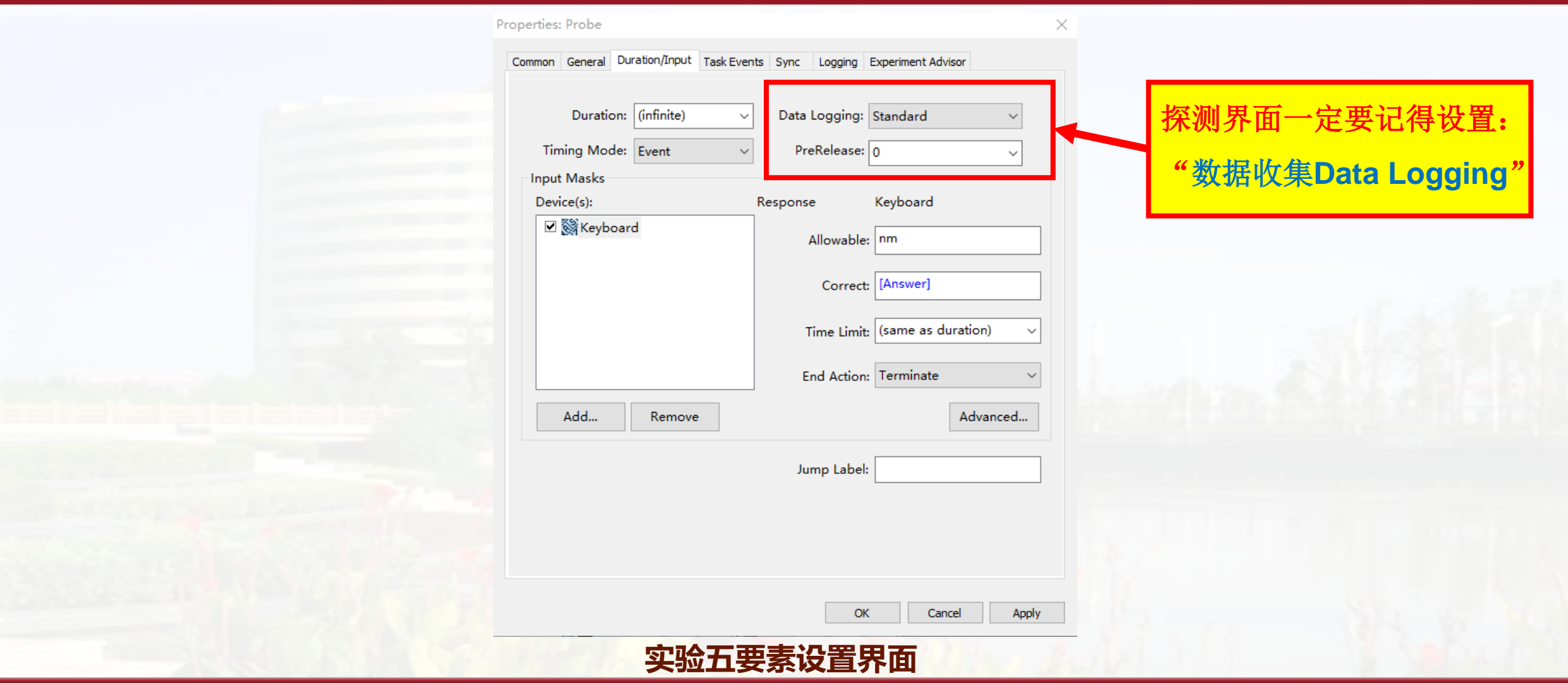

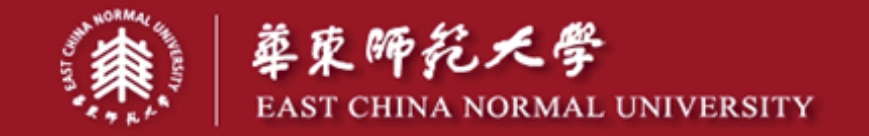

## 市團剧造 為人師表

- **三、创建核心实验过程的各个组成部分**
- **反馈界面的创建:"一拖二改三双击"**
- **1.一拖:将FeedbackDisplay控件拖到核心实验过程pracProc中,放置于Probe之后**
- **2.二改:立马修改新建控件的名字(控件右击-rename-改为Feedback)**
- **3.三双击:双击打开改名后的控件,进行呈现内容设置与实验控制**

①根据需要设置呈现内容,可将默认的英文提示换为中文 ②绑定Feedback与Probe【反馈界面主属性-General-Input Object Name-选中探测界面Probe】 ③实验控制五要素设置

- 呈现时间:1.5s【主属性按钮-Duration/Input-Duration保持默认1500】
- 呈现方式:自动消失
- 呈现格式:默认
- 响应方式:无;数据收集:无

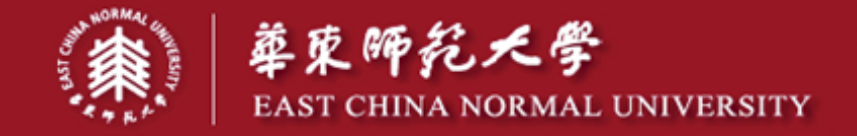

### 市 團 割 适 為 个 師 表

 $\boxed{0}$ 

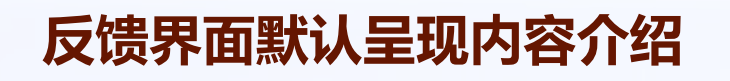

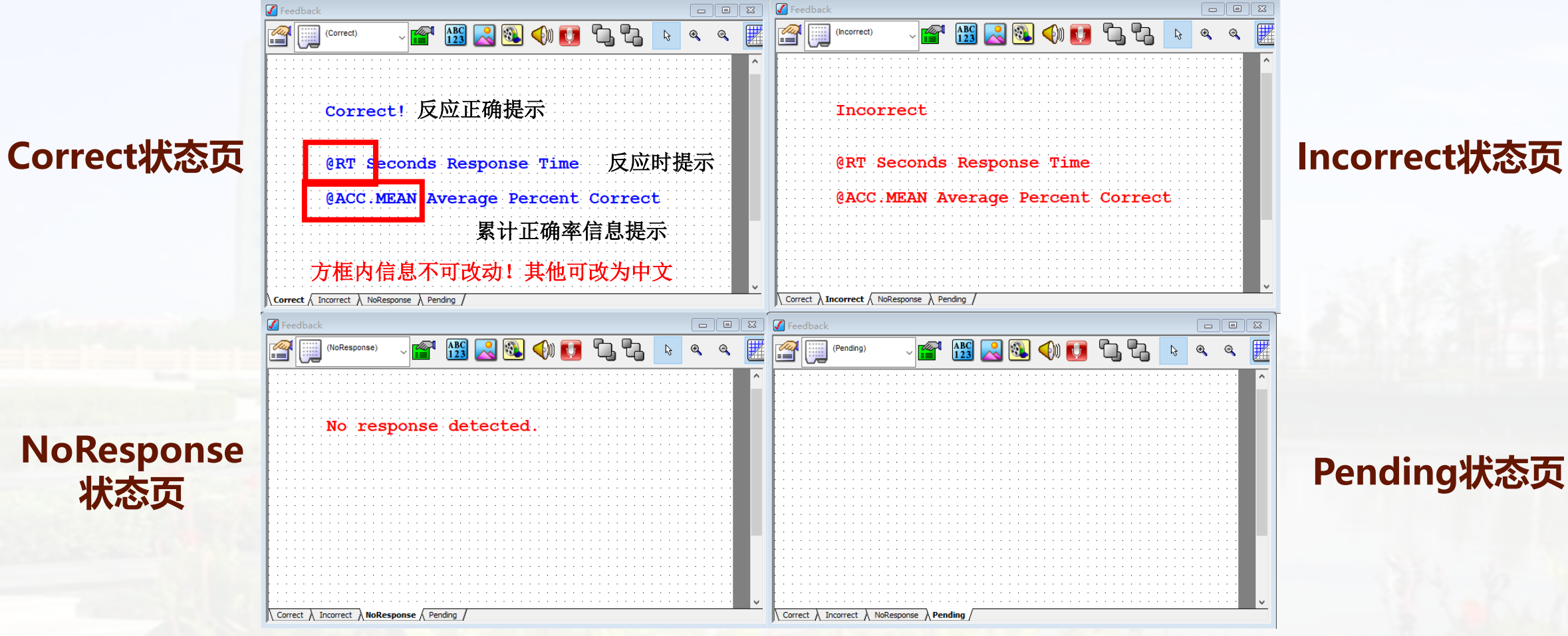

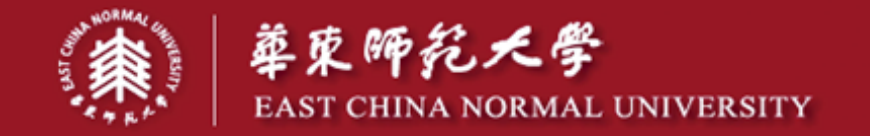

**四、在总过程(SessionProc)中创建结语界面 结语界面创建:"一拖二改三双击" 1.一拖:将将TextDisplay控件拖到总过程SessionProc中 2.二改:立马修改新建控件的名字(控件右击-rename-改为expEnd) 3.三双击:双击打开改名后的控件,进行呈现内容设置与实验控制** ①呈现内容设置:输入"实验完毕。感谢你的参与!" ②实验控制五要素设置(左上方手形属性按钮) 呈现格式: 宋体70号【Font-Name设置为宋体-PointSize设置为70】 呈现时间:1s【Duration/Input-Duration保持默认1000】 呈现方式:自动消失(无需设置) 响应方式:无 数据收集:无

注意:

**1.**结语界面要放在总过程**SessionProc**中

**2.**结语界面不能用**end**命名

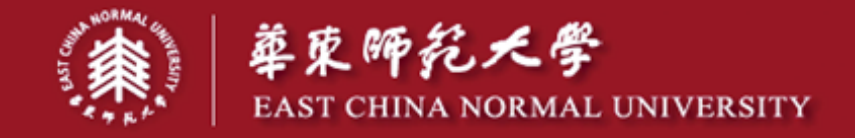

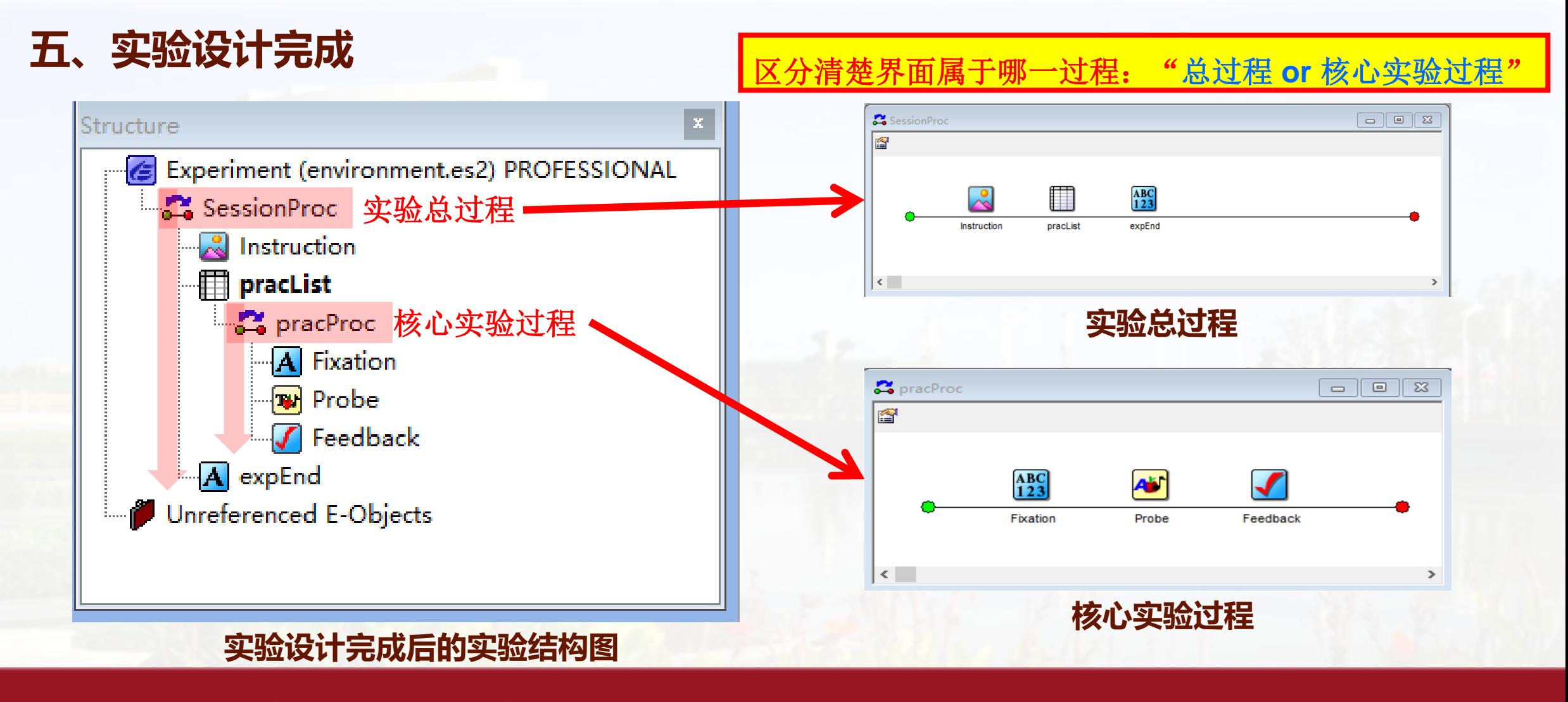

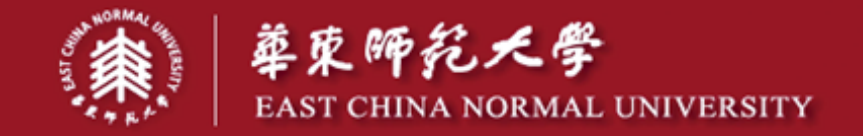

**六、运行实验**

①点击"Run"命令,运行实验 在文件夹中同步编译生成同名的脚本文件(可直接运行实验,脱离设计加密狗) ②首先弹出输入被试编号Subject Number和实验组别Session number ③输入后进行实验即可

# **七、数据合并和提取**

①打开E-Merge-点击数据所在文件夹-点击Select Unmerged将未合并的数据全部选中 ②点击Merge命令-选择标准合并-输入合并后的文件名LDTotal-OK-Yes ③打开合并后的文件LDTotal.emrg,点击Arrage Columens重排字段,删去无用字段

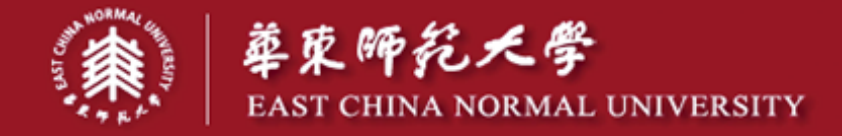

# 市 屬 創 适 黑 人 師 表

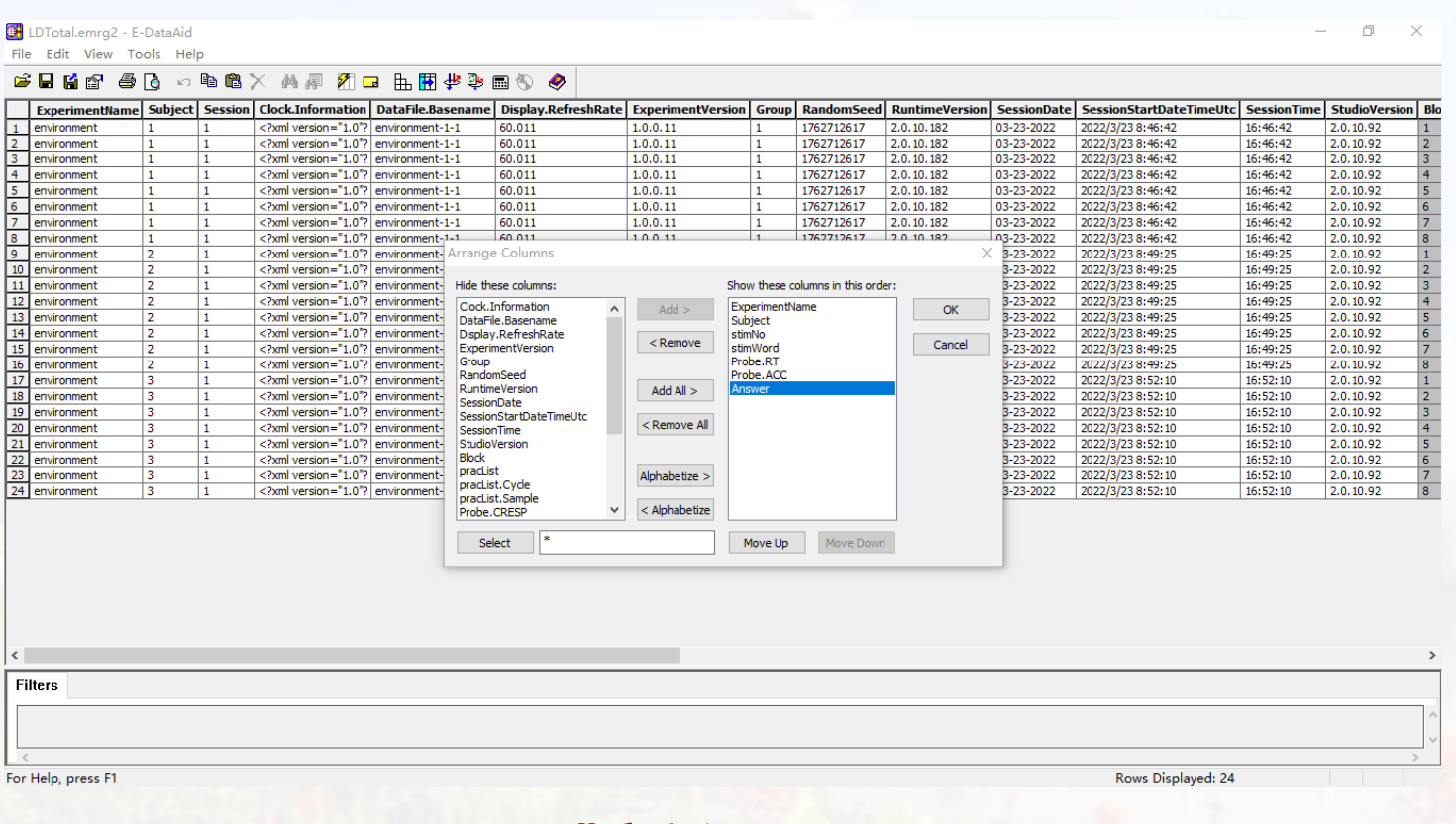

E LDTotal.emrg2 - E-DataAid

File Edit View Tools Help

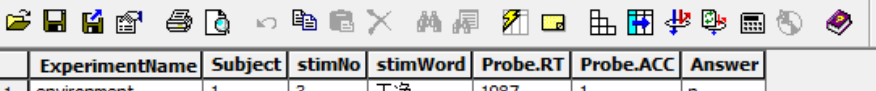

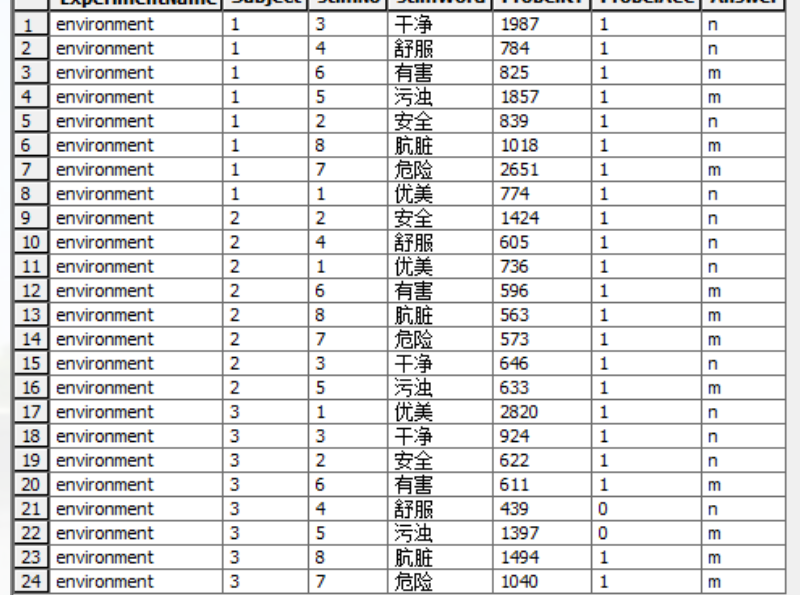

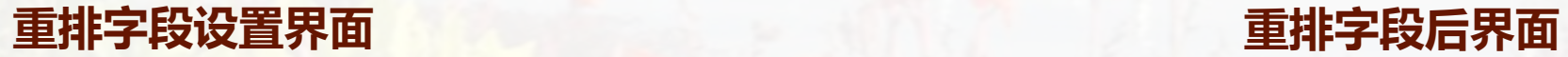

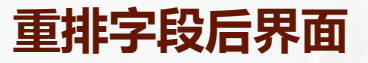

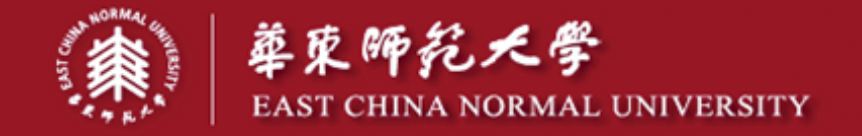

# 市 賓 別 适 為 人 師 表

## ④数据导出 点击File-Export-Export to Excel,数据导出完成。

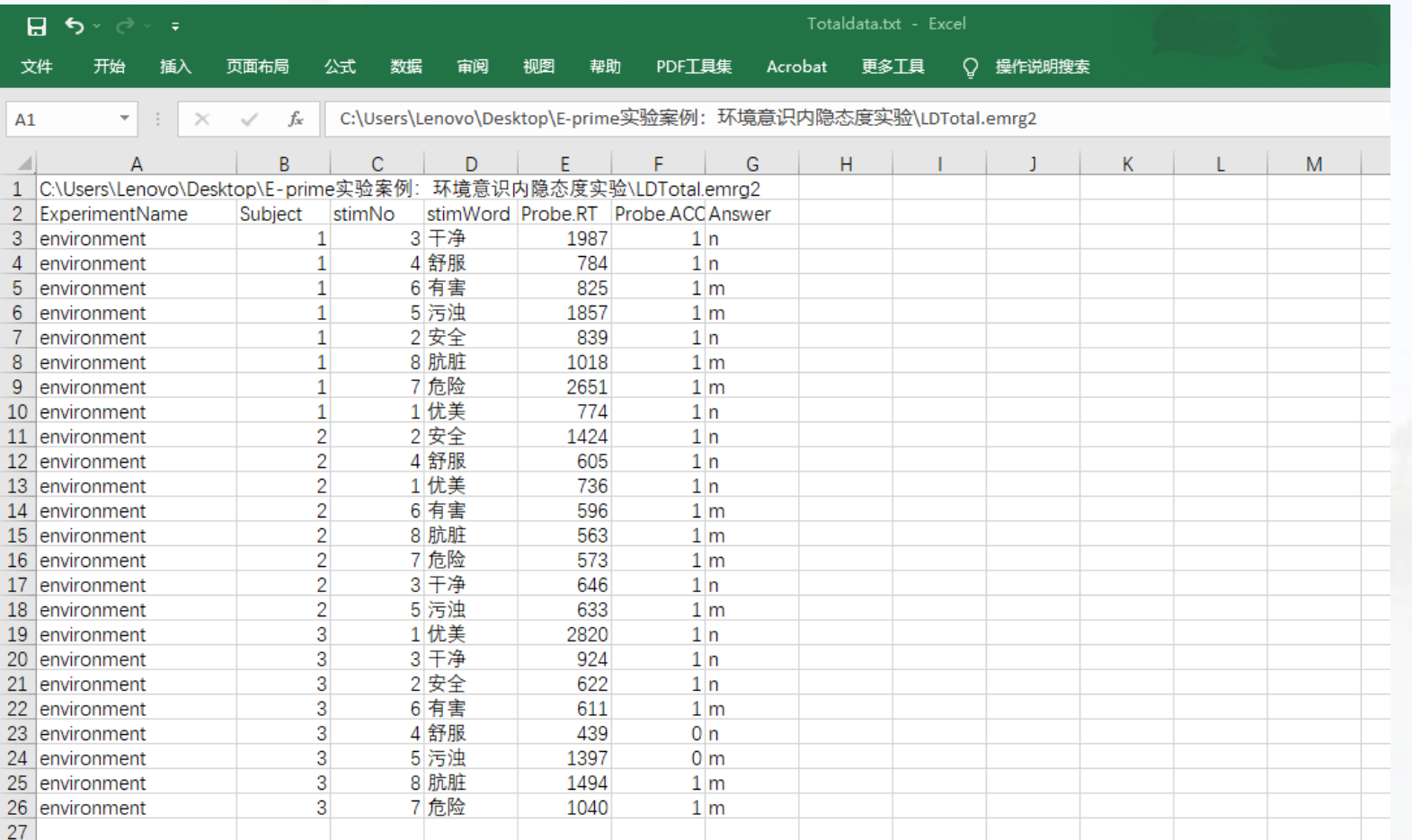

<span id="page-18-0"></span>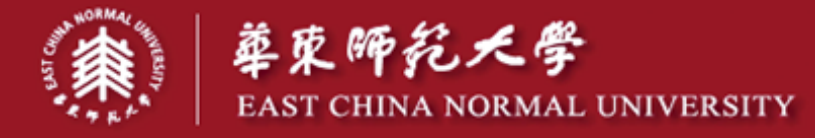

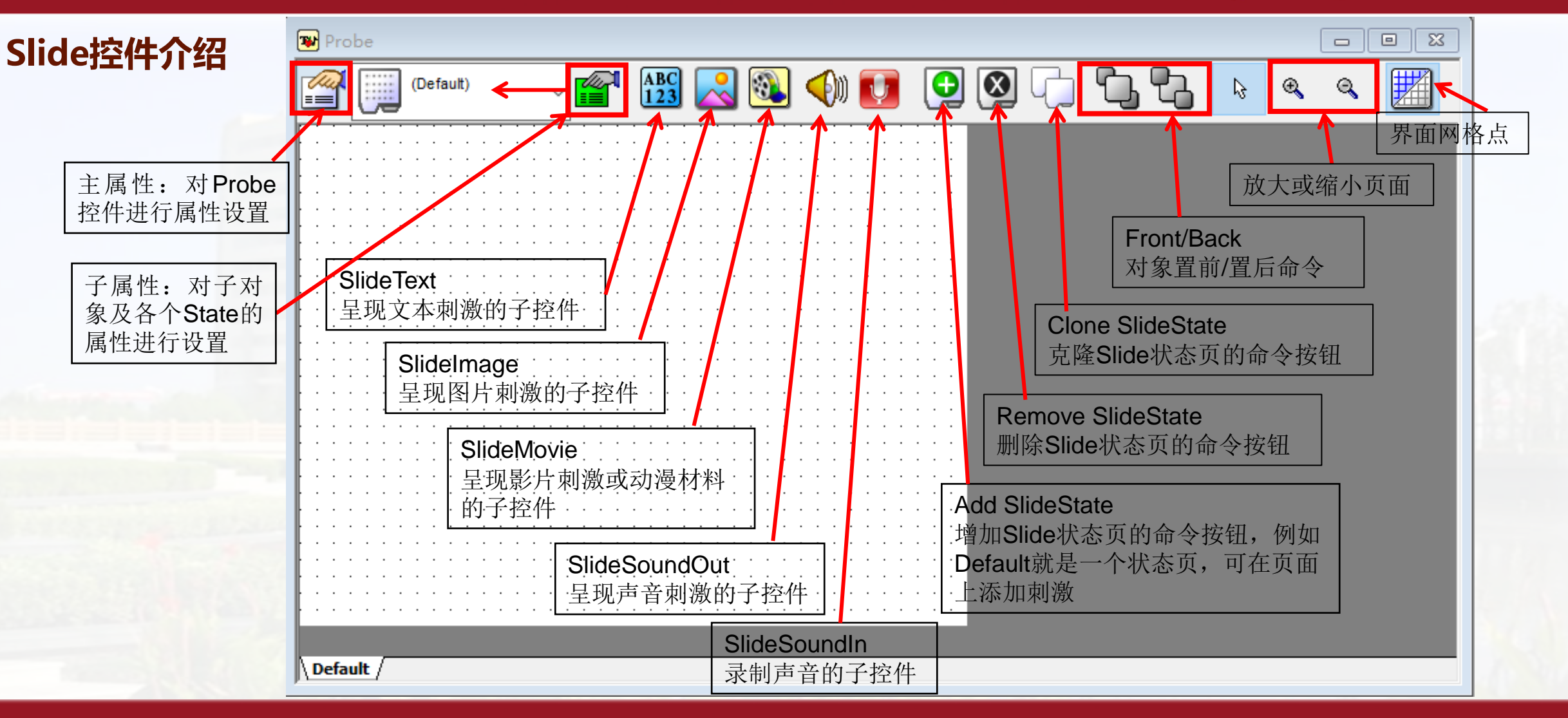

市團創造 為人師表